1、先要使用跳帽将 BT0 和 BT1 分别接到 GND 上, 如下图所示:

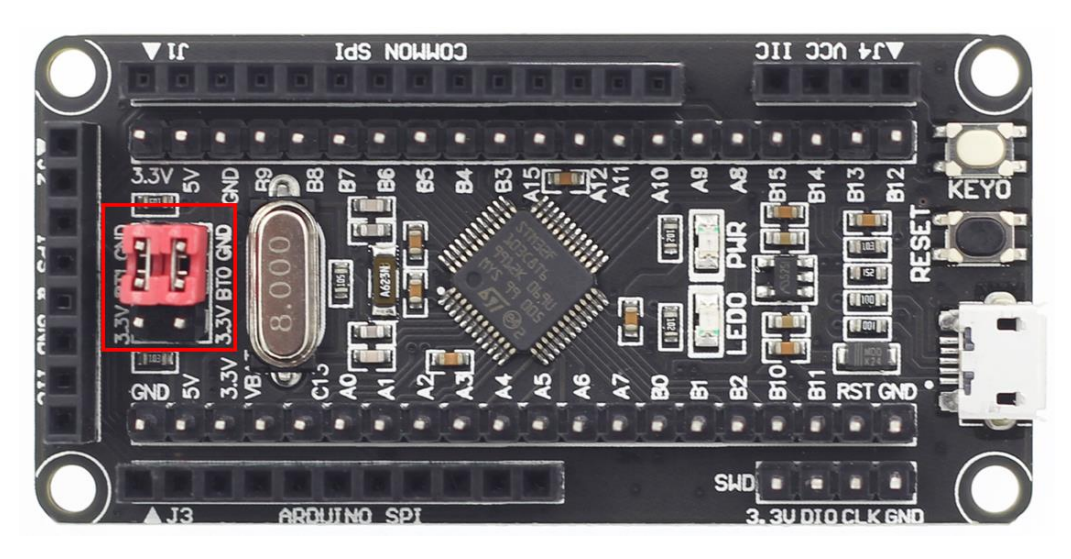

2、找到 STM32F103C8T6 最小系统板 SWD 接口, 如下图所示:

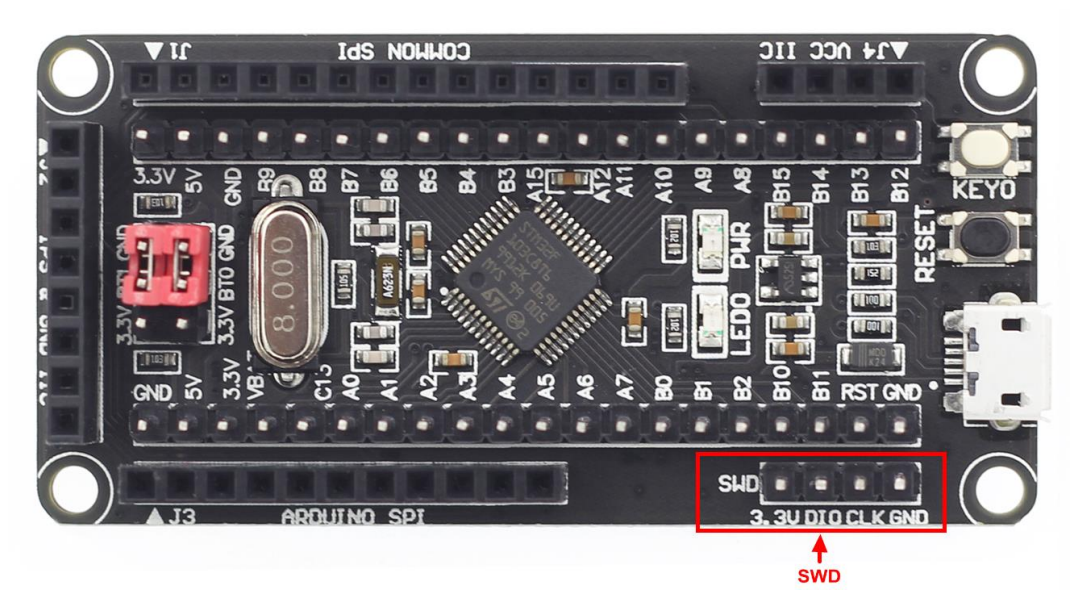

- 3、 将 ST-LINK 下载器的 3.3V、DIO、CLK、GND 引脚和 SWD 接口引脚一一对应连接起来
- 4、 打开 KEIL 工具软件,点击如下图所示按钮:

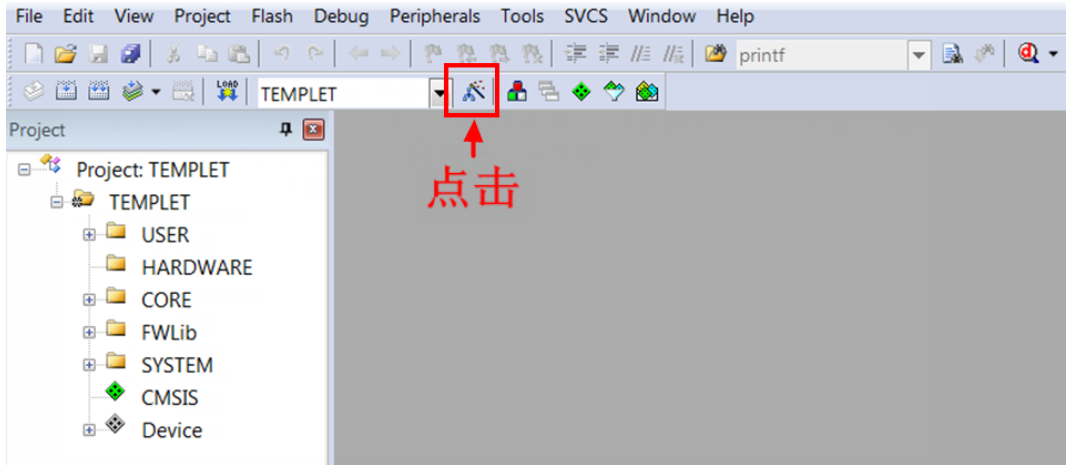

5、 在弹出的界面里点击 Debug 按钮, 然后在 Use 里选择 ST-LINK Debugger, 如下图所示:

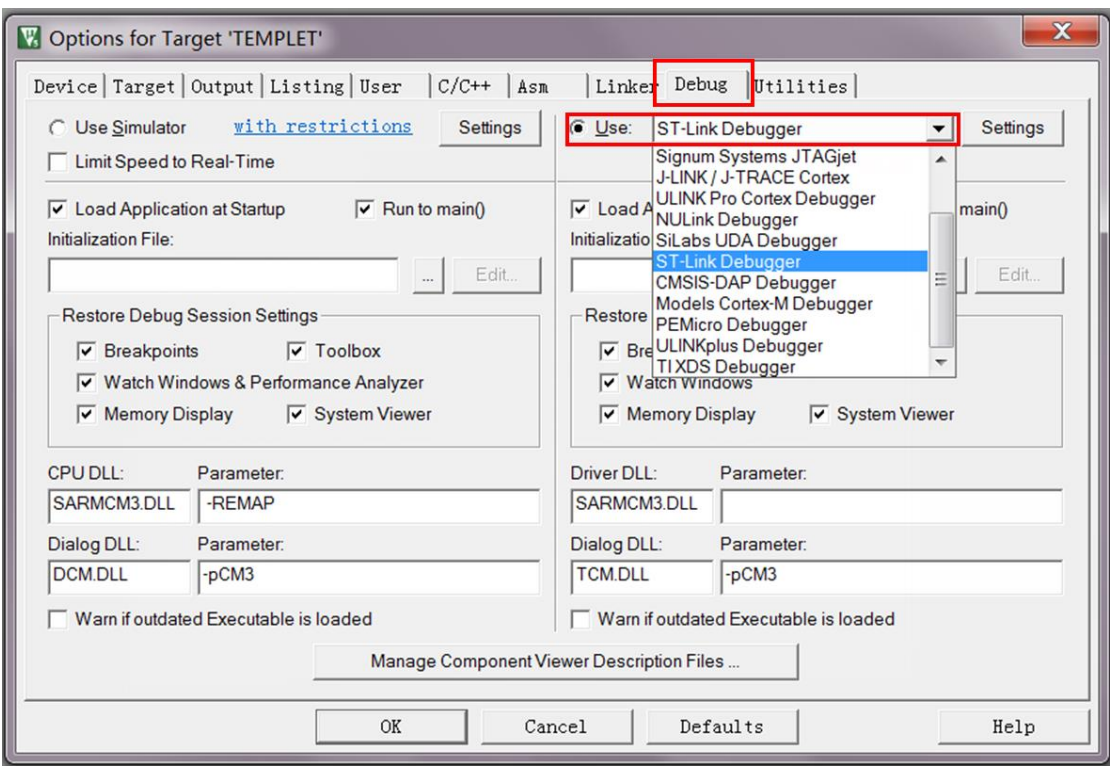

6、 将 STM32F103C8T6 最小系统板上电,然后点击 Use 旁边的 Settings 按钮,弹出如下界面,

则说明 ST-LINK 下载器连接成功:

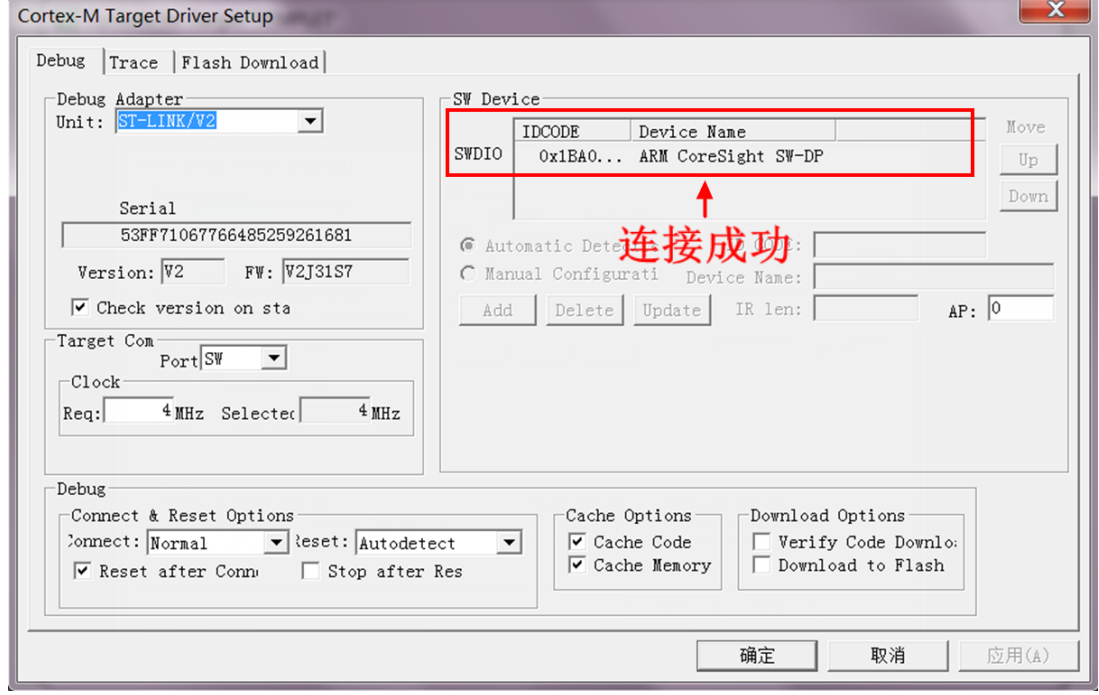

- 7、 点击确定,再点击 OK 保存设置。
- 8、 程序编译成功后,就可以使用 SWD 方式进行下载了。